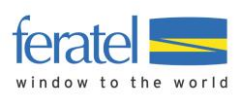

# Info-Dokumentation

# **Anleitung zum Einbau des Such- und Buchungslinks**

Letzte Änderung am: 28.9.2015

### **Impressum**

### **Herausgeber:**  feratel media technologies AG Maria-Theresien-Straße 8, A-6020 Innsbruck

### **Copyright:**

Das Werk einschließlich aller seiner Teile ist urheberrechtlich geschützt. Alle Rechte, insbesondere die Rechte der Verbreitung, der Vervielfältigung, der Übersetzung, des Nachdrucks und der Wiedergabe auf fotomechanischem oder ähnlichem Wege, durch Fotokopie, Mikrofilm oder andere elektronische Verfahren sowie der Speicherung in Datenverarbeitungsanlagen, bleiben, auch bei nur auszugsweiser Verwertung, der feratel media technologies AG vorbehalten.

Es wird darauf verwiesen, dass alle nachfolgenden Angaben trotz sorgfältiger Bearbeitung ohne Gewähr erfolgen und eine Haftung der feratel media technologies AG ausgeschlossen ist.

feratel**Deskline 3.0**M atelDeskline

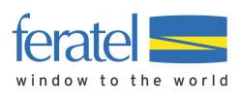

# **1 Einleitung**

Diese Doku dient als Hilfestellung für den optimalen Einbau der Such- und Buchungsmaske in Ihre Homepage. Sie besteht aus einem allgemeinen Erklärungsteil sowie einer technischen Dokumentation.

Bei der Einbindung sollte darauf geachtet werden, dass die Hürden für den Gast so gering wie möglich zu halten sind. Dazu zählen eine technisch einwandfreie und leicht zugängliche Einbindung, sowie die Vermeidung von Fehlern in Bezug auf die Bedienbarkeit. Wichtig ist daher die gute Sichtbarkeit des Links bzw. die optimale Platzierung der Schnellsuche (Quickfinder).

Bitte beachten Sie: Die Mindestbreite von 950 Pixel bzw. 750 Pixel (bei ausgeblendeten Hauspauschalen im linken grauen Balken) kann nicht verringert werden. Sie ist eine Voraussetzung, um das neue Linksystem einsetzen zu können.

# **2 Einbauvarianten**

Je nach Aufbau der Homepage gibt es verschiedene Varianten, wie das System integriert werden kann.

### Schnellsuche:

Auf jeden Fall empfehlen wir den Einbau der Schnellsuchfunktion auf der Startseite Ihrer Homepage. Diese Funktion ist mittlerweile auf zahlreichen Buchungsportalen und Hotelseiten ein etablierter Standard. Hier sieht der Gast sofort, dass Ihre Homepage auch Unterstützung im Such- und Buchungsprozess bietet. Er kann hier gleich für seinen Wunschtermin eine Suche starten.

### Buchungslinks:

Zusätzlich zur Schnellsuche kann auch der Buchungslink im Menü integriert werden. Sie könnten den Menüaufruf beispielsweise "Zimmerübersicht" oder "Online buchen" nennen. Wenn Sie Ihre Zimmer einzeln auf Ihrer Seite präsentieren, könnten Sie je Zimmer ebenfalls einen Button "online buchen" setzen, der dann genau für dieses Zimmer die Buchungsfunktion aufruft. Der Buchungslink bietet übrigens wesentlich mehr Funktionen als nur eine Zimmersuche zu starten.

Hier werden alle Zimmer im Detail präsentiert inkl. Foto, Beschreibung, Ausstattung, Kalender, etc.

### Verfügbarkeitskalender:

Hier werden auf einem Kalender die Frei-/Belegt-Informationen aller Zimmer angezeigt. Der Gast kann blättern und sieht sofort den Status für die gewünschten Anreisetage sowie eine eventuelle Mindestaufenthaltsdauer.

Wenn Sie Ihre Zimmer einzeln auf Ihrer Homepage präsentieren, können Sie auch hier für jedes Zimmer den Verfügbarkeitskalender einzeln einbauen.

### Mehrsprachigkeit:

Wir stellen das System in verschiedenen Sprachen zur Verfügung. Sie können diese beim Download wählen. Wenn Sie eine mehrsprachige Homepage haben, achten Sie beim Einbau, dass Sie die passenden Links für die jeweilige Sprache verwenden.

### Mobile Version:

Das System erkennt automatisch mobile Endgeräte. Wird also Ihre Homepage mit einem Smartphone geöffnet, öffnet sich der Link entsprechend optimiert und angepasst. Wenn auch Ihre Homepage für "mobile" Endgeräte optimiert ist, so sollten die feratel-Links dort idealerweise in einem neuen Tab geöffnet werden (Das ist durch Ihre Agentur beim Einbau zu berücksichtigen.).

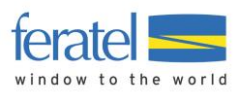

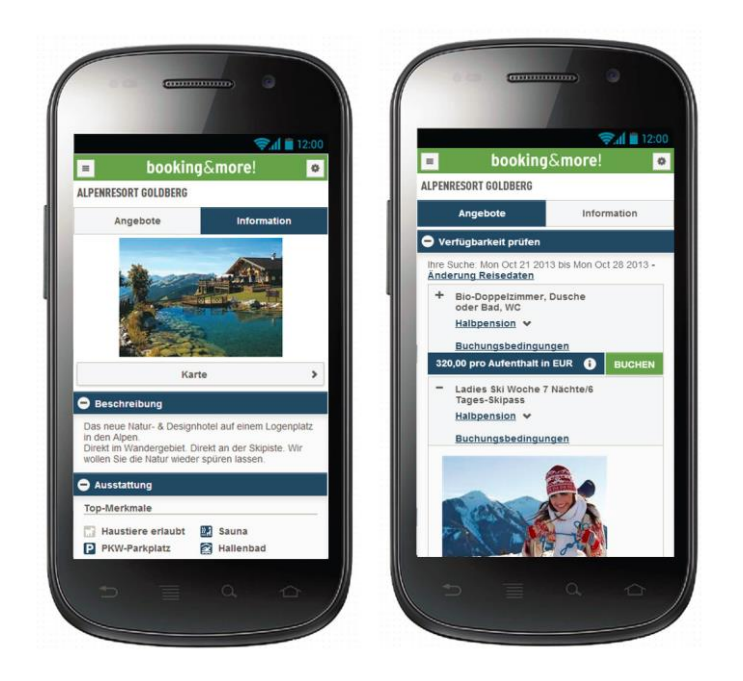

# **3 Schnellsuche:**

Die Schnellsuche (Quickfinder) wird Ihnen in Form eines "Widgets" (fertiger Code) zur Verfügung gestellt, das sehr einfach auf Ihrer Webseite platziert werden kann.

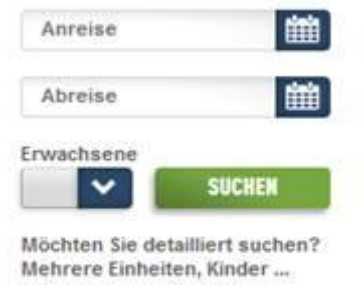

#### Zur Detailsuche weiter

Wenn der Gast auf "Suchen" klickt, öffnet sich automatisiert die Such- und Buchungsmaschine in einem eigenen Fenster als "Lightbox", mit Ihrer Homepage im Hintergrund. Auf Wunsch kann das Ergebnis auch in einen Iframe in Ihre Homepage geladen werden (einstellbar – siehe Dokumentation).

Die Integration der Schnellsuche auf Ihre Homepage sollte an einer für den Gast sofort sichtbaren Position erfolgen – idealerweise im oberen Bereich der Startseite. Optimal ist es, wenn die Schnellsuche auf jeder weiteren Seite Ihrer Homepage permanent und an derselben Stelle bleibt.

Bitte beachten Sie, dass das Widget direkt in den HTML-Code Ihrer Seite integriert wird. Dabei muss sorgfältig vorgegangen werden um, unerwünschte Auswirkungen zu vermeiden. Der Code Ihrer Homepage könnte die Funktionalität der Schnellsuche negativ beeinflussen.

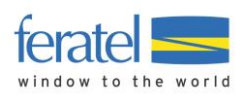

# Beispiel für die Einbindung (Lightbox):

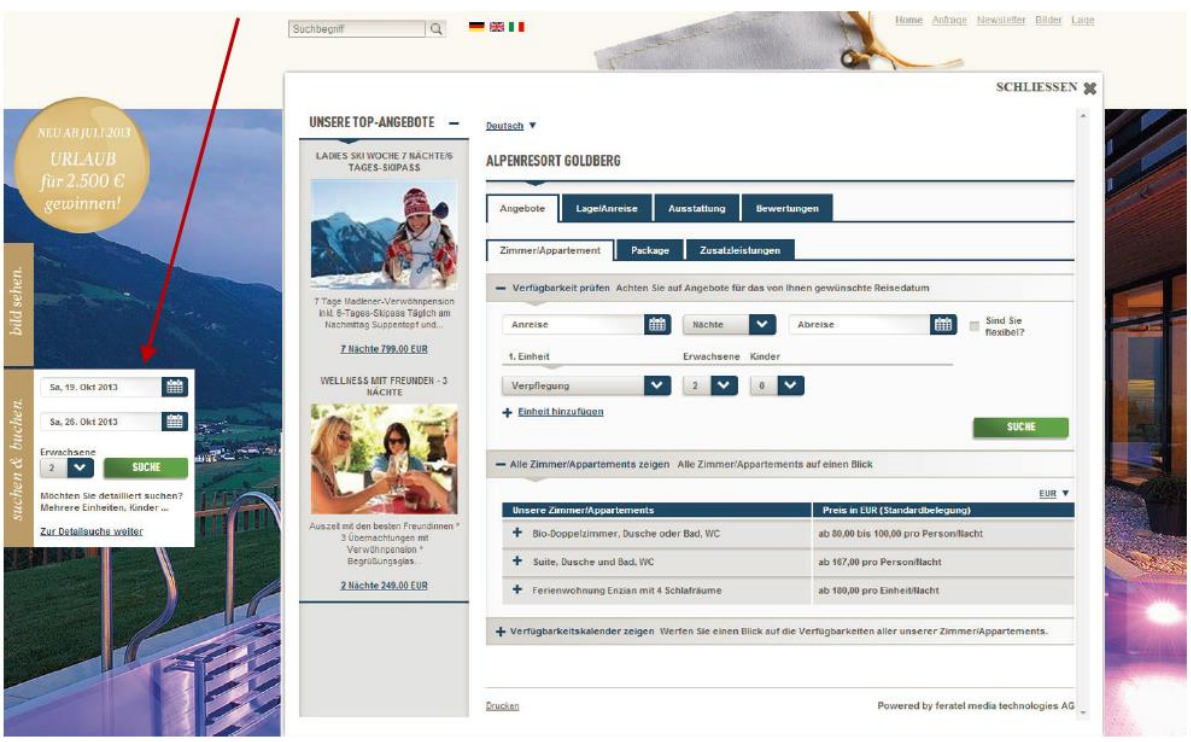

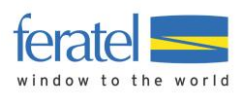

# **4 Such- und Buchungslink**

Der Link sollte über Ihr Menü aufgerufen werden. Wählen Sie also passende Positionen, von wo der Gast das System öffnen kann. Dies wird von Ihrer Navigation und Seitenstruktur abhängen, sollte aber im Bereich "Zimmer", "Preise", "Angebote", etc., platziert werden.

Beim Einbau können Sie entscheiden, WIE das System geöffnet werden soll. Hier gibt es zwei technisch unterschiedliche Varianten.

### **4.1. Lightbox**

Dies ist die einfachste und empfohlene Variante. Sie kann kurzfristig umgesetzt werden und benötigt kein aufwändiges Redesign Ihrer Homepage. Dabei wird das System in einem eigenen Fenster über Ihrer Website geöffnet, sodass Ihre Seite im Hintergrund noch sichtbar bleibt.

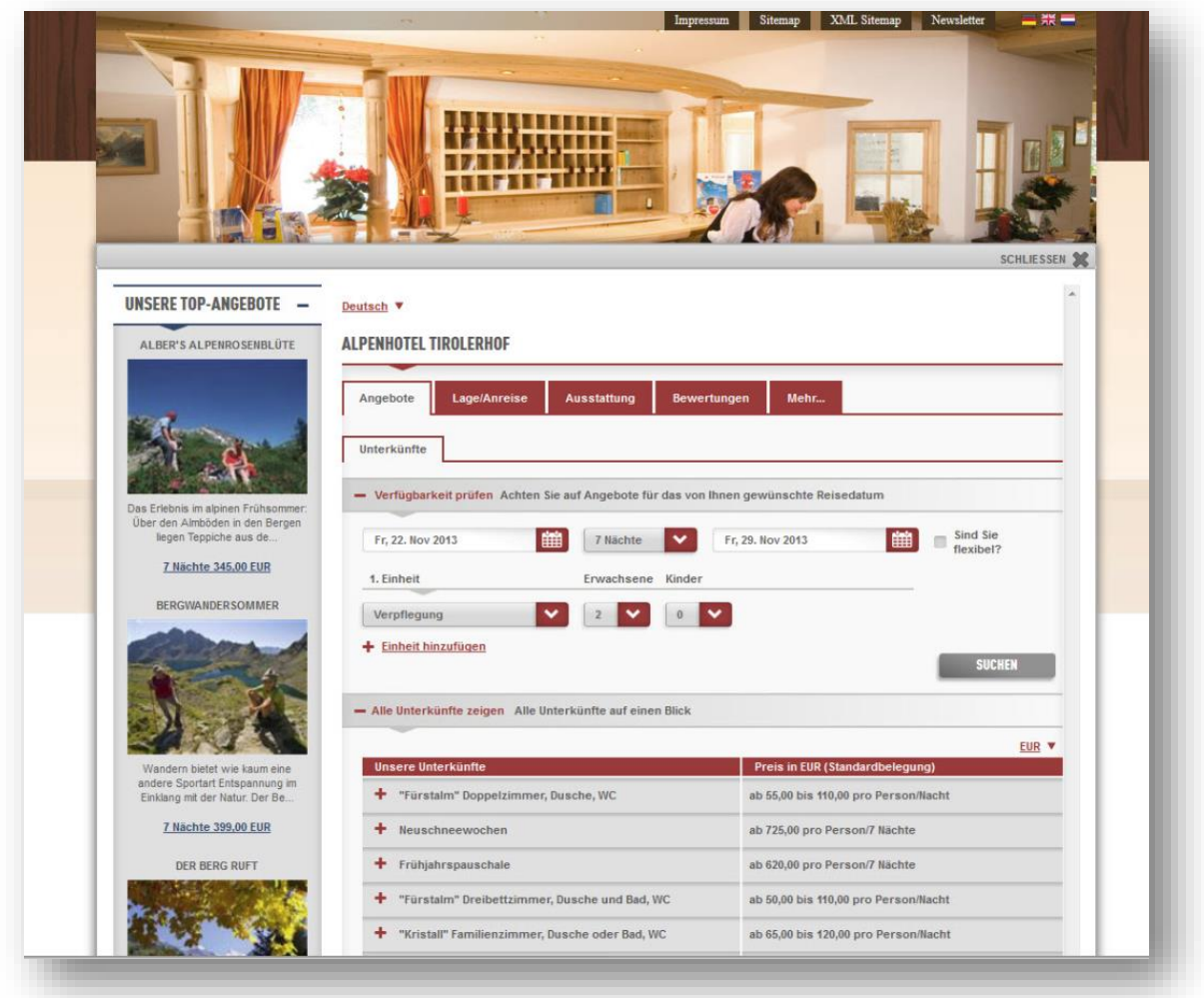

Bitte beachten Sie beim Einbau die Einhaltung folgender Empfehlungen:

- Die Mindestbreite liegt bei 930 Pixel (Scroll bar = 20 px).
- Klickt der Benutzer außerhalb der Lightbox, so darf sich diese nicht schließen.
- Der Rand der Lightbox sollte möglichst schmal sein. Er sollte sich bei Bedarf reduzieren, um auf Monitoren mit kleineren Auflösungen die Darstellung im Link nicht abzuschneiden.
- Der Inhalt der Webseite im Hintergrund sollte abgedunkelt werden, um den Fokus auf den Inhalt der Deskline Seite zu legen.
- Die Lightbox sollte möglichst hoch sein und dynamisch je nach Auflösung des Endgerätes skalieren.

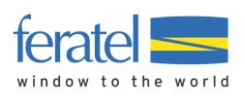

### **4.2. Iframe**

Der Such- und Buchungslink könnte mittels Iframe auch direkt in Ihre Homepage eingebaut werden. Hier ist jedoch zu beachten, dass die feratel-Links eine Breite von 950 Pixel haben und somit rechts und links des Iframes im Regelfall kein oder nur wenig Platz für anderen Content bleibt! Eine Ausnahme sind hier Monitore mit einer größeren Auflösung. Hier kann dieser Platz natürlich genützt werden.

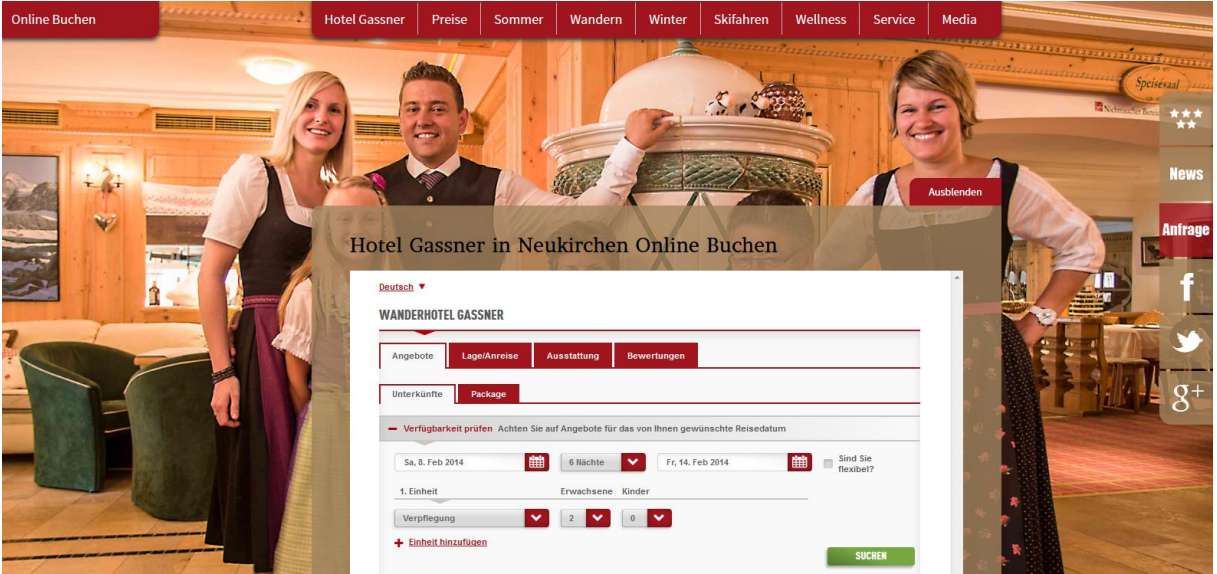

Bitte beachten Sie außerdem, dass der Iframe groß genug definiert wird:

Eine fehlerhafte Einstellung, beispielsweise ein zu schmaler oder zu hoher Frame, kann zu einer verminderten Bedienbarkeit führen, weil der Gast dann scrollen muss. Außerdem ist die Größe des Iframes nicht dynamisch. Dies kann entweder zu ungenützter Fläche unterhalb des Deskline Contents oder aber zu doppelten Scroll-Leisten führen.

# **5 Verfügbarkeitskalender:**

Der Verfügbarkeitskalender zeigt den Verfügbarkeitsstatus Ihrer Zimmer je Tag an. Der Kalender steht in zwei Varianten zur Verfügung:

### **5.1. Gesamtüberblick über alle Zimmer**

Hier werden alle Ihre Zimmer/Appartements auf einem Link auf einer Seite untereinander gelistet.

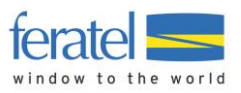

Verlinken Sie diese Darstellung in Ihrem Menü beispielsweise als "Überblick freie Zimmer" oder "unser Belegungsplan".

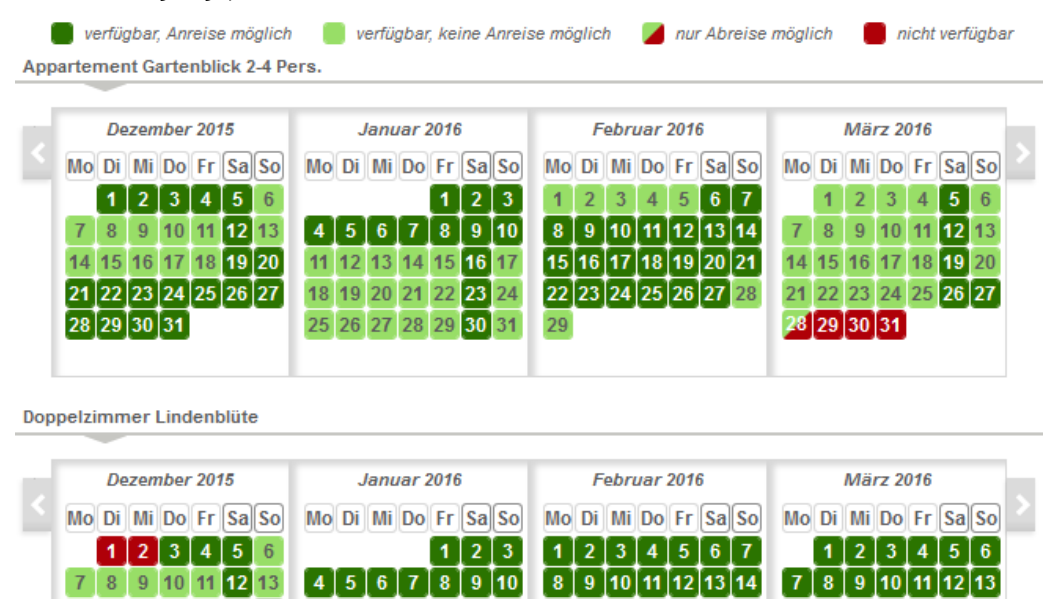

 $6<sup>1</sup>$ 

 $11$   $12$   $13$   $14$   $15$   $16$   $17$ 

18 19 20 21 22 23 24

25 26 27 28 29 30 31

**Familienzimmer Lebenslust** 

28 29 30 31

14 15 16 17 18 19 20

21 22 23 24 25 26 27

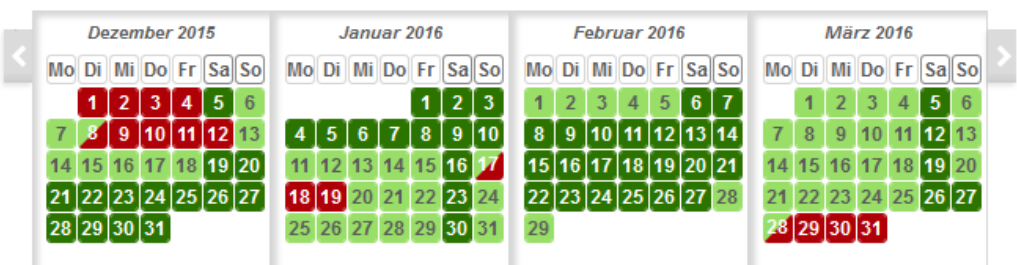

29

### **5.2. Einzeldarstellung je Zimmer**

Hier wird für jede Leistung ein eigener Link bereitgestellt. Wenn Sie Ihre Zimmer einzeln auf Ihrer Homepage präsentieren, können Sie somit je Zimmer den passenden Kalender direkt einbauen.

 $\mathbf{7}$ 

 $14$  15 16 17 18 19 20

21 22 23 24 25 26 27

28 29 30 31

 $\boxed{15}$  $\boxed{16}$  $\boxed{17}$  $\boxed{18}$  $\boxed{19}$  $\boxed{20}$  $\boxed{21}$ 

22 23 24 25 26 27 28

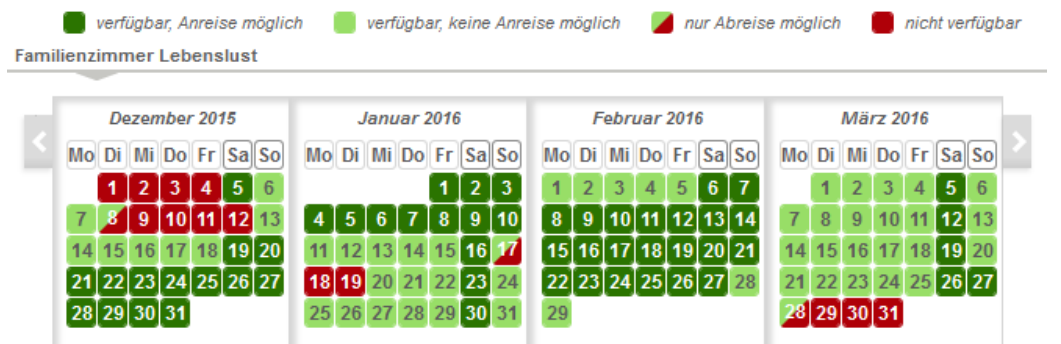

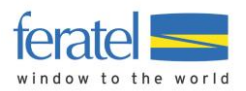

Hier ein Beispiel mit Einbau der Schnellsuche und des Verfügbarkeitskalenders auf einer Zimmerdetailseite:

#### **Standard Doppelzimmer**

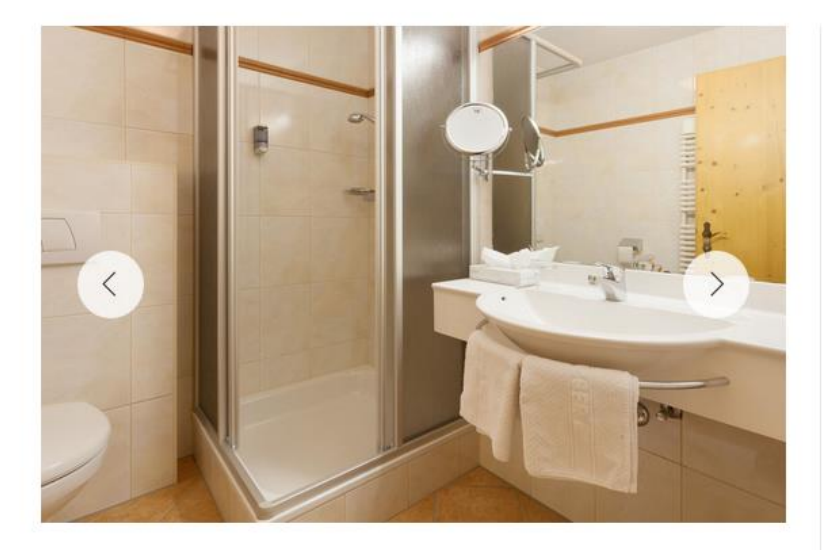

#### Zimmer Beschreibung

Unsere Standardzimmer sind ca. 20-25 m<sup>2</sup> groß und verfügen über ein(e) Dusche/ Bad und WC sowie einen eigenen Balkon. Haarfön, Safe, Internet via WIFI, Satelliten-TV mit 20 Programmen (unter anderem auch SKY) gehören zu unserer Standardausstattung.

Unsere Bäder halten neben dem integrierten Haarfön auch Seife und Duschgel bereits für Sie bereit. Teilweise haben wir auch eine Schlafouch anzubieten. Chipkarten im Scheckkartenformat sind der Schlüssel zum Zimmer und allen Zugängen im Hotel.

Genießen Sie Ihre wertvollen Urlaubsstunden in unserem Haus.

#### **R V O C** Empfehlen

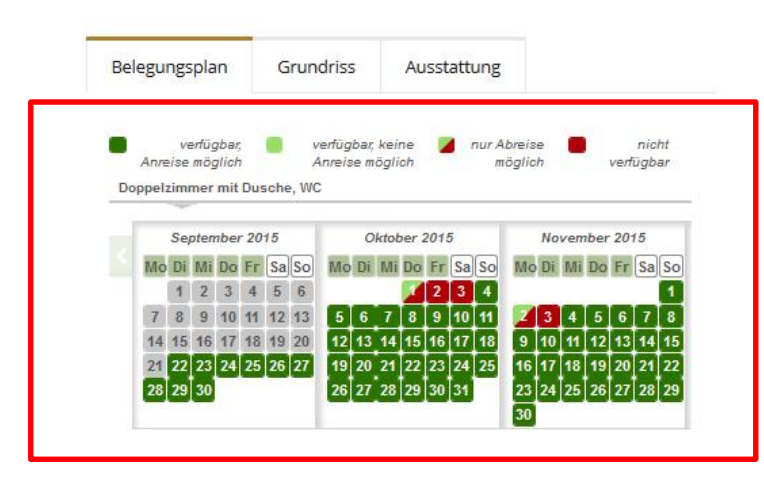

#### URLAUB DIREKT BUCHEN

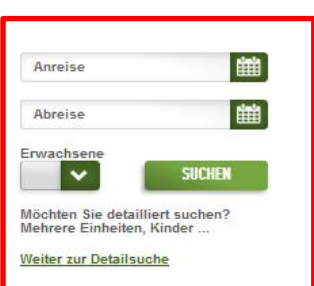

PINZGER SOCIAL MEDIA

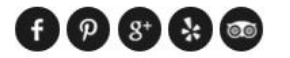

# HOTEL PINZGER \*\*\*

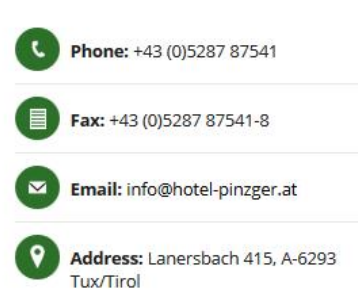

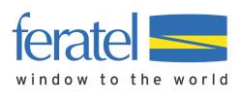

# **6 Technische Dokumentation:**

### **6.1. Schnellsuchewidget**

Im Anhang der E-Mail finden Sie unter anderem den Basis Code, den Sie zum Einbinden des Quickfinders in Ihre Seite verwenden können.

Der <script> Teil sollte in den <head> der Homepage kopiert werden und der <form> Teil kann überall eingefügt werden, wo Sie den Quickfinder platzieren möchten.

Nun haben Sie bereits einen funktionierenden Quickfinder. Das Ergebnis wird in einer "Lightbox" gezeigt.

### Erweiterte Funktionen:

Der Quickfinder könnte wie nachfolgend beschrieben individuell konfiguriert werden.

### <script> Element

#### Beispiel:

```
<script type="text/javascript" 
src="http://desklinedomain/linkkey/lang/qfind/script/dbcode/spGuid/spName?pageType=4&container
Id=qfindformId&selArrivalDate=20130725&selNights=2&selAdultsSearchLine1=2&width=400" 
></script>
```
Mögliche Parameter:

pageType=4 : Pflichtparameter containerId= qfindformId : Pflichtparameter (jede Seite unterschiedlich) selArrivalDate=yyyymmdd : Optionaler Parameter um das Datum der Anreise vorzudefinieren (beispielsweise für Hotelpauschalen) selNights=d : Dezimalwert um das Abreisedatum zu definieren (Anreisedatum + Nächte) selAdultsSearchLine1=d : Dezimalwert um die Einstellungen der Erwachsenen vorzudefinieren width=d : Dezimalwert in Pixel um die Breite des Schnellsuche-Formulars zu definieren (Standard 204) showText=true/false : Optionaler Parameter zum Ein- oder Ausblenden des Hinweistext zur Detailsuche (Standard "Ein") showLink=true/false: Optionaler Parameter zum Ein- oder Ausblenden des Links (Standard "Ein")

### <form> Element

Beispiel: <form Id="qfindformId" data-linktarget="iframename" data-target="iframename "> </form>

Die möglichen Attribute sind:

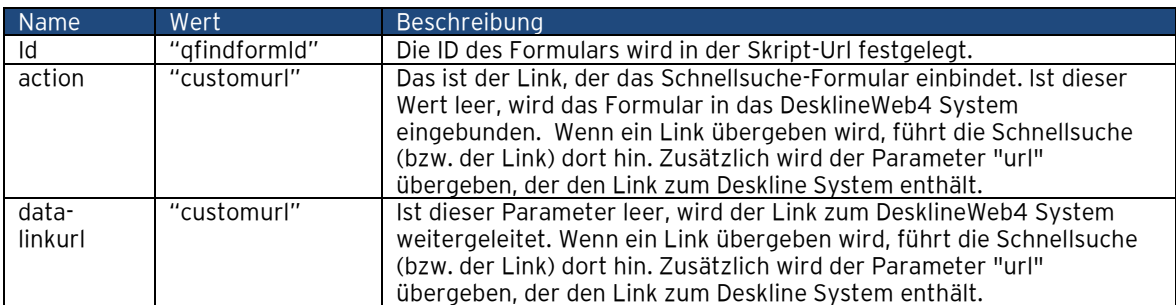

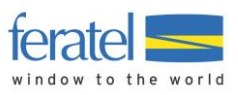

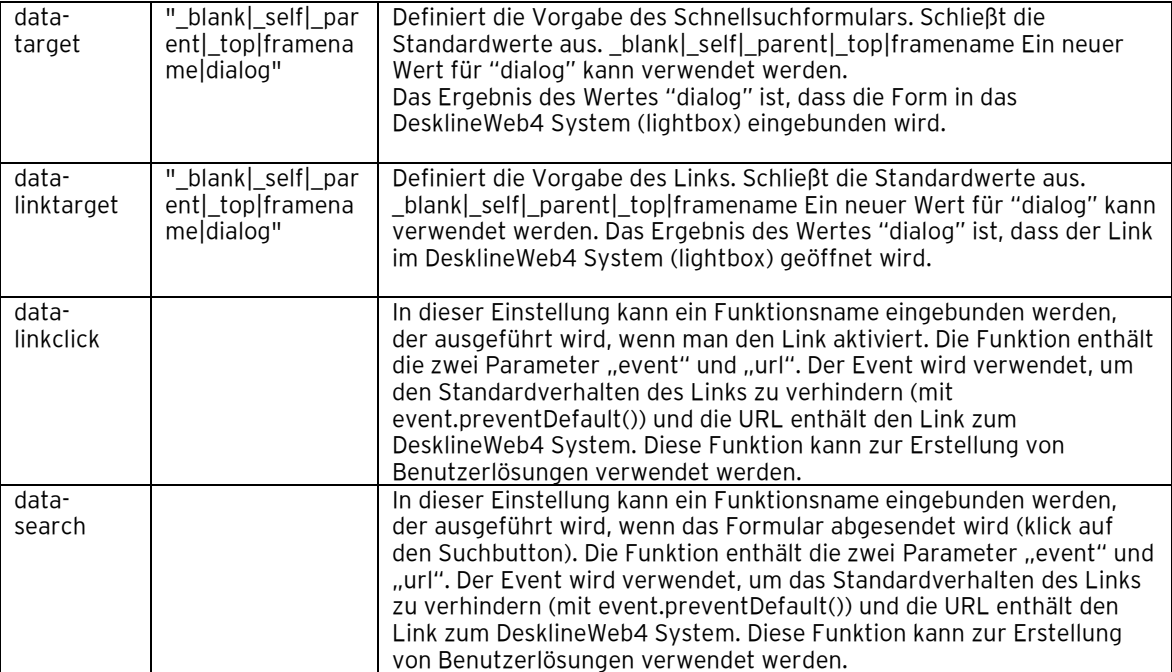

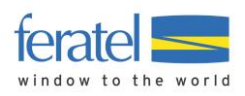

# **6.2. Schnellsuchelink**

Wenn Sie eine eigene Schnellsuche erstellen möchten, können Sie die nötigen Parameter zu Ihrem Buchungslink, der Ihnen gesendet wurde, anhängen.

Beispiel:

http://web4test.deskline.net/paymentall/en/accommodation/detail/FRT/3ffc7c9a-0528-49f5-9614- 5a3e4a92cb26/provider\_a?dosearch=yes&selArrivalDate=20140101&selNights=4&selNumberofUnits=1&sel Adultssearchline1=2

**Achtung**: Dieser Link zeigt einen 404 Fehler, wenn nicht alle Pflichtparameter übergeben werden.

Hier sind die möglichen Parameter:

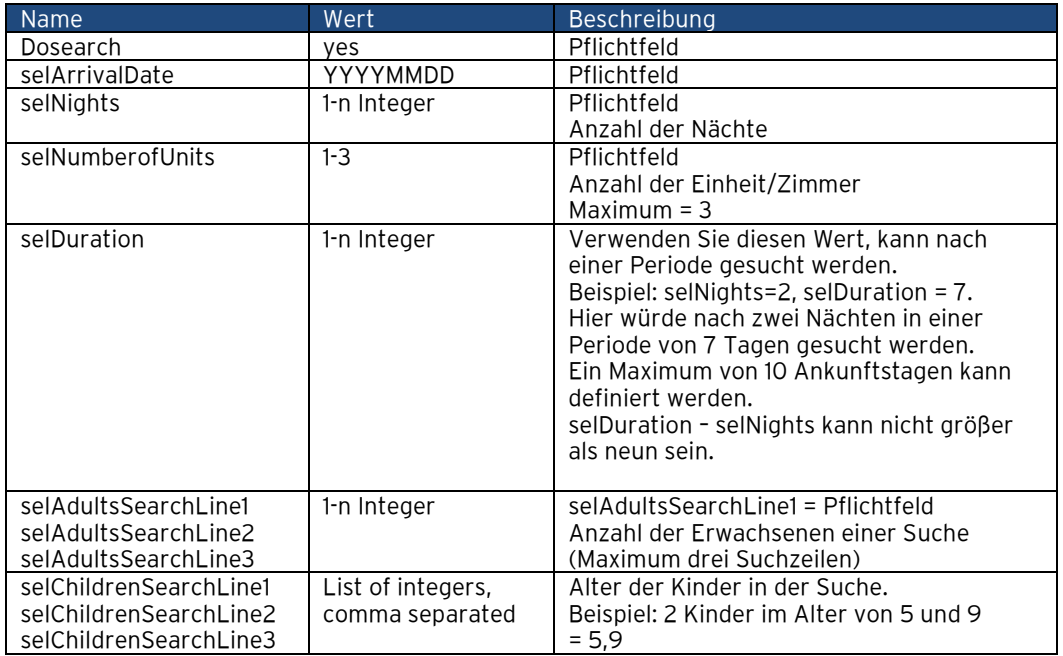

Haben Sie noch Fragen? Sie erreichen unser Service-Team unter [servicecenter@feratel.com.](mailto:servicecenter@feratel.com)